## **Advantech AE Technical Sharing Documentation**

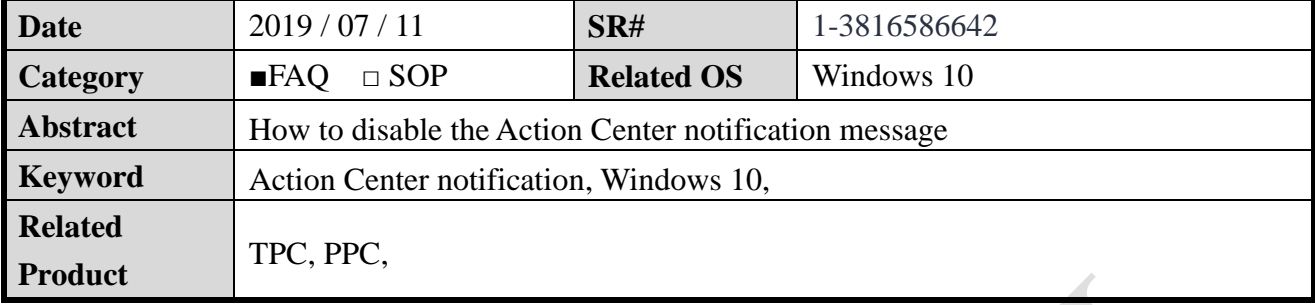

## **Problem Description:**

Some customers' applications don't want the action center message to slide out when the touch screen is swiped. Therefore, this FAQ mainly tells you how to cancel the action center message.

## **Brief Solution - Step by Step:**

1. To turn off the "Action Center", first press the  $[Start Program] + [R]$  button on the keyboard to open the "Execute" dialog box, then enter "regedit" in the "Open" blank box and press Next [OK] called the login editor.

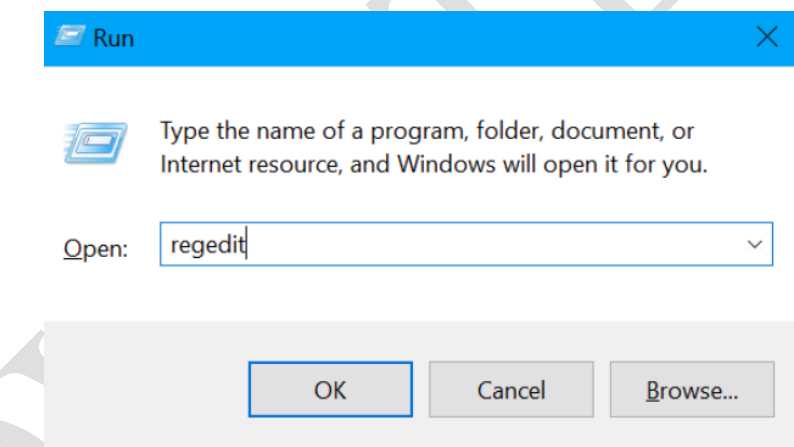

2. After the "Registry Editor" appears, expand the

"HKEY\_CURRENT\_USER\SOFTWARE\Policies\Microsoft\Windows" machine code in the left pane, then right-click in any space in the right pane and click the Quick Menu.  $[New] \rightarrow [key].$ 

## **ADVANTECH Enabling an Intelligent Planet**

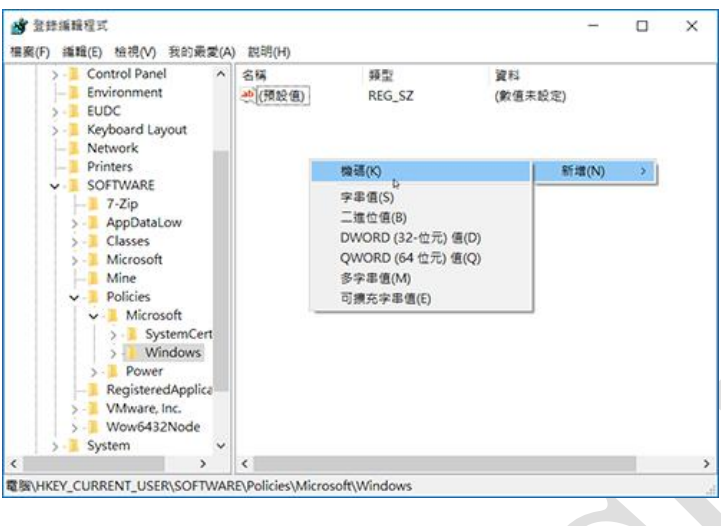

3. Name the newly created key to "Resource Manager". After it is created, select it in the left pane, and then right click in the blank space in the right pane to open the quick menu. Click  $[Add] \rightarrow [DWORD (32-bit) value (D)]$ 

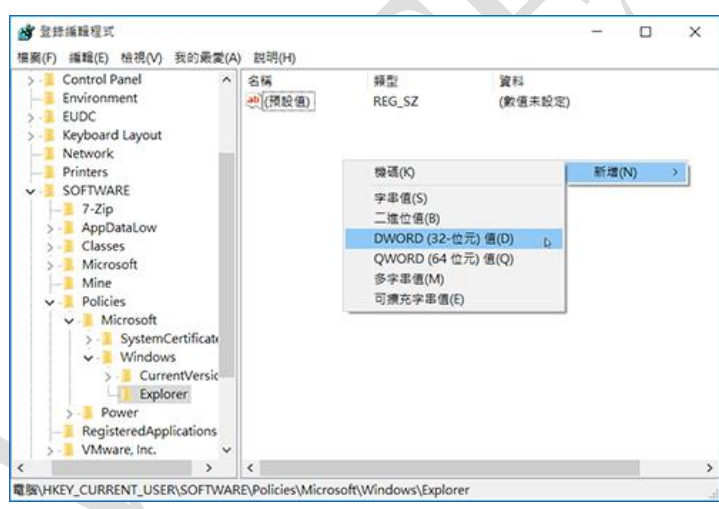

4. Then add a DWORD value named "New Value #1", select it and right click, then click the [Rename] Rename "New Value #1" to "DisableNotificationCenter" and double-click the left mouse button on the value item to open the settings window to modify the contents to 1. Finish all the step then restart the computer.

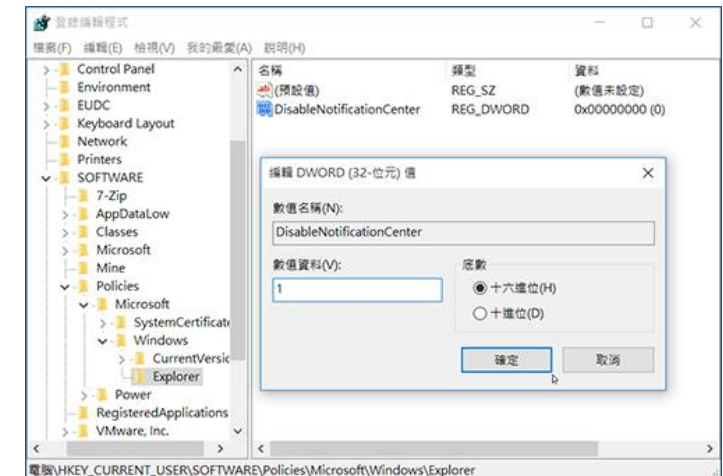